Ch O Communication et gestion de l'information - Asctivité 2

Utiliser et communiquer avec PRONOTE - Application

## **PRONOTE – Travail à réaliser sur le PC après connexion :**

- ➢ Dans Pronote **Chercher** le travail à faire pour le prochain cours de physique chimie
- ➢ **Recopier** dans votre agenda (ou cahier de texte) le travail demandé en physique chimie pour cette même date.
- ➢ Appeler le professeur pour vérification.
- ➢ Dans Pronote **Chercher** le contenu du cours que le professeur de physique chimie a inscrit pour la séance d'aujourd'hui.
- ➢ Vous allez réaliser un copier/coller de ce contenu et l'envoyer à votre professeur par messagerie en suivant les consignes ci-dessous :

## **« Comment copier – coller ? »**

- 1. Sélectionner l'élément à copier (lettre, mot ou ligne de texte) avec le cliquer/glisser du bouton gauche de la souris.
- 2. Dans la sélection, faire un clic droit de la souris pour ouvrir le menu déroulant.
- 3. Cliquer avec le bouton gauche de la souris sur « Copier ».
- 4. Placer le curseur de la souris (un clic) à l'endroit où l'élément doit être collé.
- 5. Ouvrir le menu déroulant par un clic droit de la souris.
- 6. Cliquer avec le bouton gauche de la souris sur « coller ».

## ➢ Basculer sur **l'onglet communication**

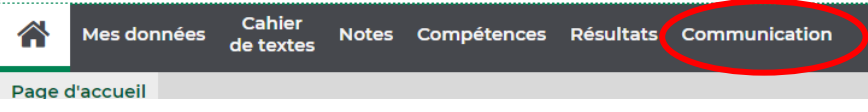

## ➢ Sélectionner Discussions

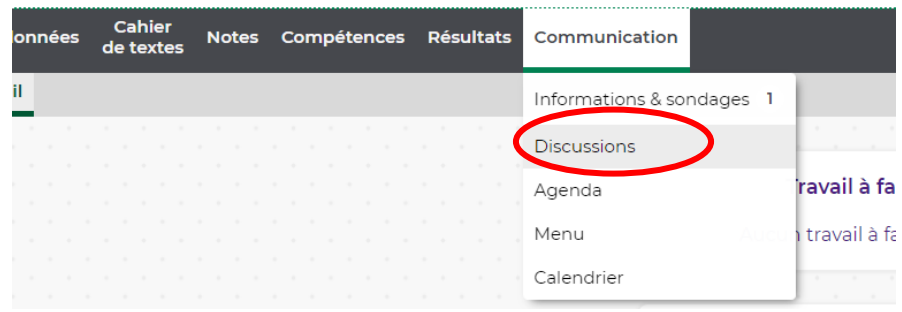

➢ Cliquer sur Nouvelle Discussion

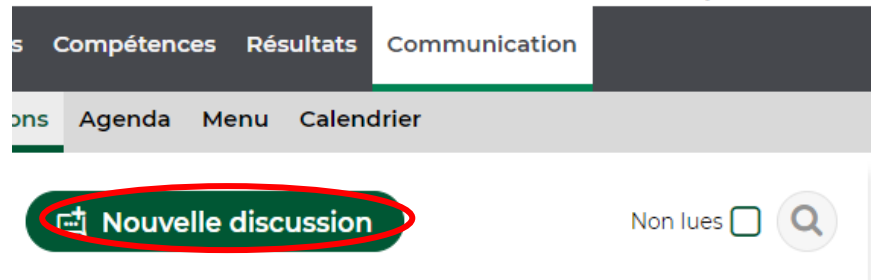

➢ Choisir votre professeur de Physique Chimie dans la liste des professeurs

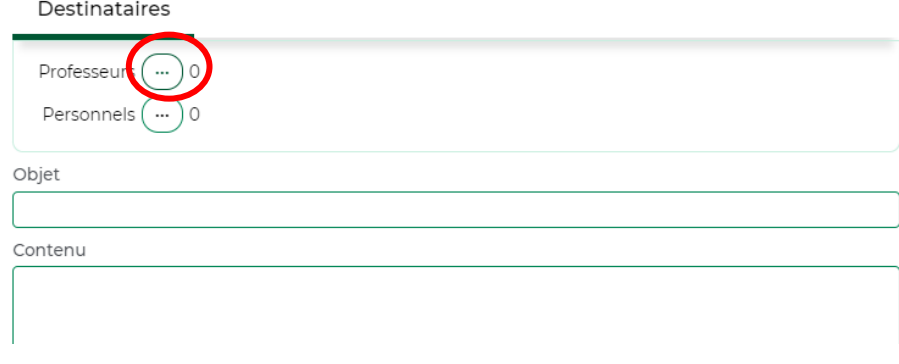

➢ Envoyer un message à votre professeur de la forme : *Bonjour,*

*« Coller le contenu du cours que vous avez copié dans contenu du cours » Cordialement,*

*NOM Prénom Classe*

> Cliquer sur le bouton ENVOYER